Para ayudarte a aprovechar al máximo esta herramienta, te proporcionamos una breve guía de uso:

#### **1º Pantalla inicial:**

Al acceder a la herramienta desde el **menú superior** encontrarás opciones como "Guardar como" para nombrar y guardar tu proyecto, "Abrir" para acceder a proyectos previamente creados, y "Reiniciar" para comenzar un diseño desde cero. También cuentas con las funciones de "Deshacer" y "Rehacer" para ajustar tus pasos.

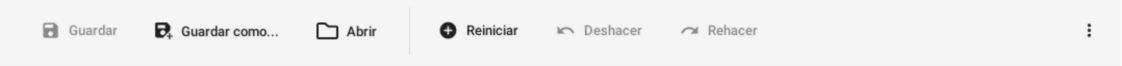

En el **centro de la pantalla** verás el plano base sobre el que podrás realizar modificaciones. Además, hay un cuadro de navegación que indica la parte del diseño que estás visualizando. En la vista 2D, podrás observar un esquema de la estancia en la **caja de navegación**, con el área donde puedes incluir los materiales resaltada en azul.

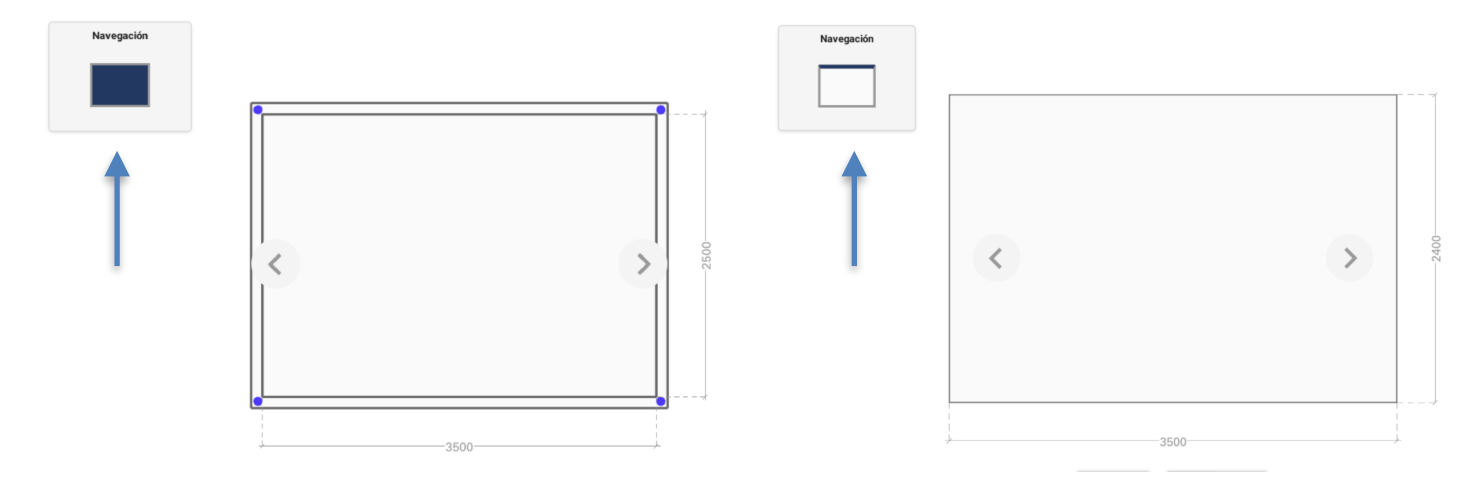

En la **parte inferior** de la pantalla, antes del menú para seleccionar la distribución, mobiliario y pared, suelo y techo, encontrarás opciones para ajustar el tamaño del diseño y cambiar entre la **vista en 2D o 3D**.

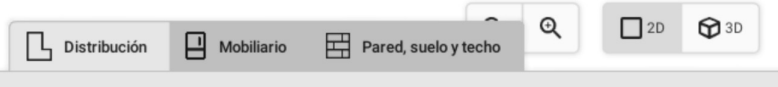

### **2º Comenzamos el diseño:**

En la sección "**Distribución"**, podrás dibujar la estancia que desees diseñar y ajustar su tamaño y forma. Haciendo clic sobre los puntos azules puedes ampliar el tamaño de las paredes o modificar sus ángulos. Además si necesita una medida exacta, puede regularla con las flechas de su teclado. Haciendo doble clic, podrás generar nuevos puntos azules para crear mas ángulos en la estancia.

 $\prec$ 

 $1523$ 

 $-2253$ 

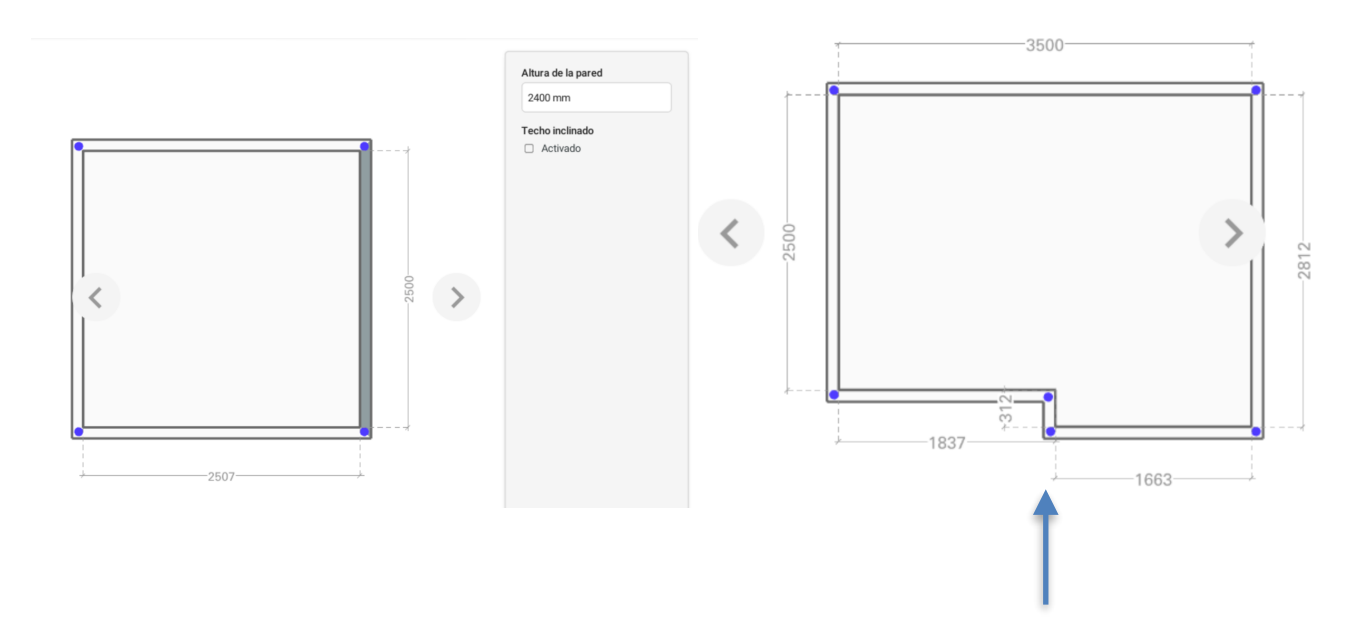

Incorpora **elementos de distribución** como ventanas o puertas. Para ello selecciónalos y arrástralos al dibujo, indica su posición y dimensiones en el cuadro que aparece al seleccionar cada elemento. A la hora de seleccionar los elementos de distribución, podrás cambiar sus características en el panel derecho. Con la herramienta Bloque podrás crear columnas, tarimas, panelados o salientes de pared con solo modificar el tamaño del bloque. Después en el apartado de Pared, suelo y techo podrás revestir los bloques creados en una vista diferente (podrás identificar el bloque en el panel de navegación).

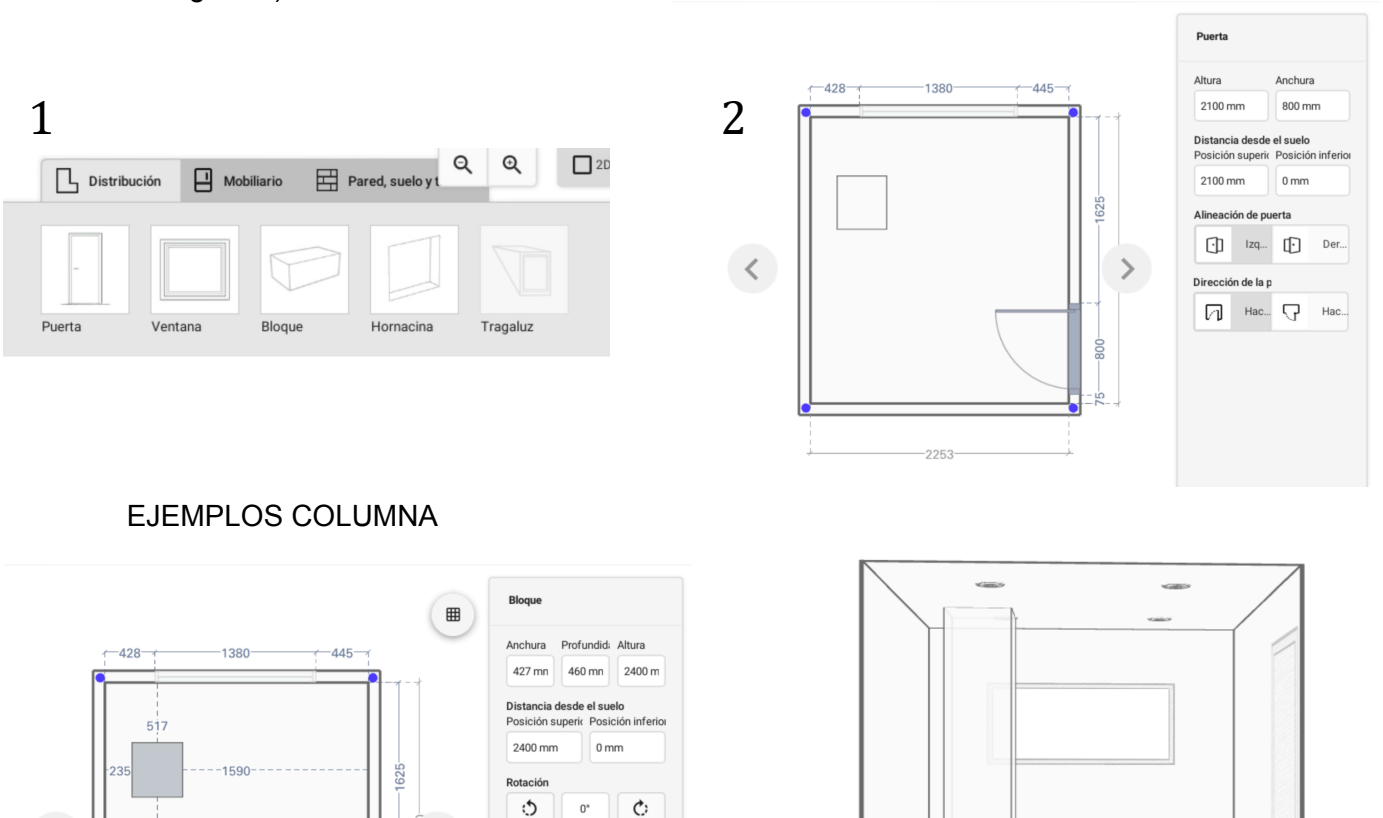

 $\mathcal{E}$ 

### **BREVE** GUÍA

En la pestaña "**Mobiliario"** puedes acceder a una galería con una barra de desplazamiento en el margen derecho. Utiliza palabras clave (en inglés) o filtros de búsqueda para encontrar los elementos que quieras incorporar. En Tipo de mobiliario, al hacer clic sobre cada elemento, se incorporará a tu galería para ser utilizados después. Una vez seleccionados, estos elementos se añadirán a una galería inferior desde donde podrás arrastrarlos al plano. Puedes realizar esta operación tanto en la vista 2D como en la 3D. Si deseas eliminar un objeto, simplemente arrástralo fuera del plano o la tecla suprimir de tu teclado. A la hora de seleccionar el mobiliario deseado, también podrás cambiar sus características como el material, el diseño y las medidas, para así adaptarlo al diseño de tu ambiente.

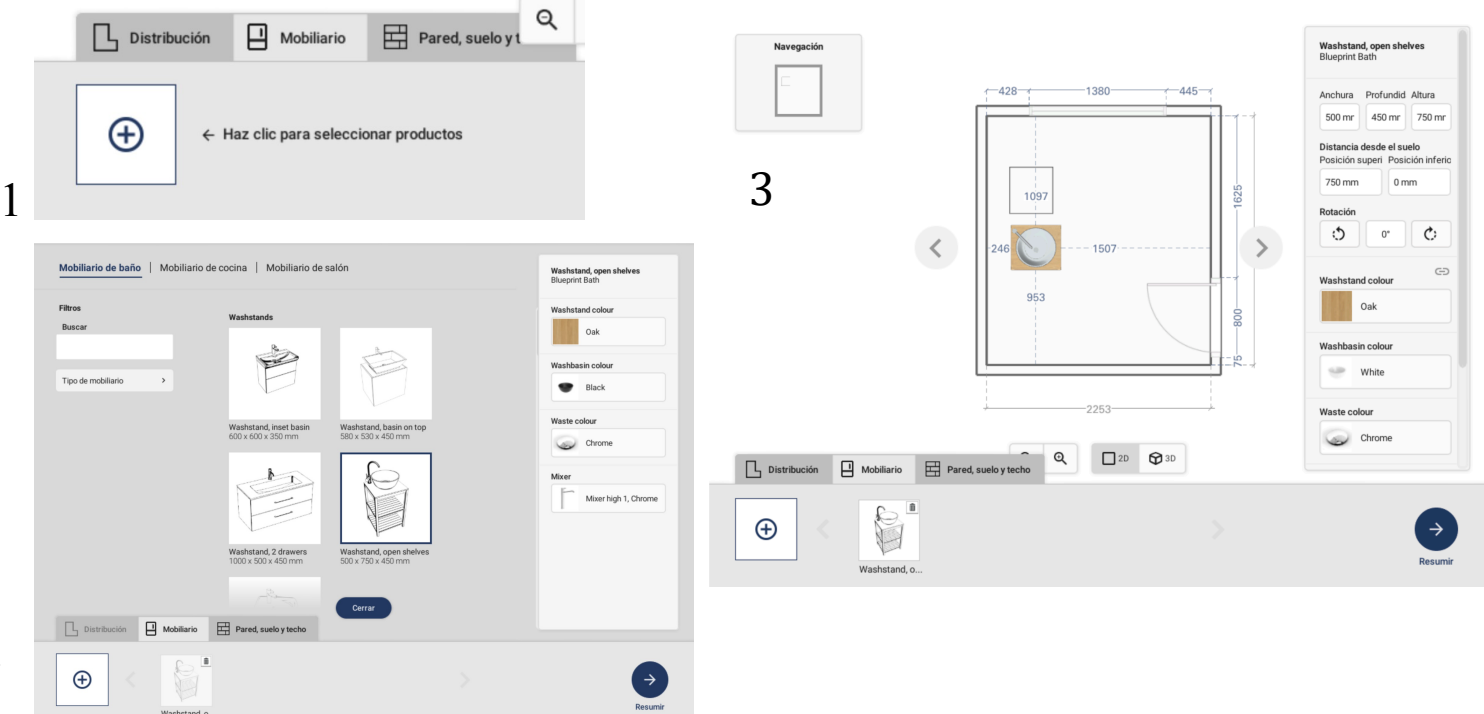

2

En la sección "**Pared, suelo y techo"** puedes elegir entre las pestañas "Blueprint paint" (paredes pintadas) o "Roca" con la cerámica de Roca Tiles. Utiliza la barra de desplazamiento lateral para visualizar las colecciones o los filtros de búsqueda por **palabras clave** -que se usan habitualmente en nuestras colecciones como arena, blanco, *suite, couvet, marble-* **colección** o **uso** (pared o suelo).

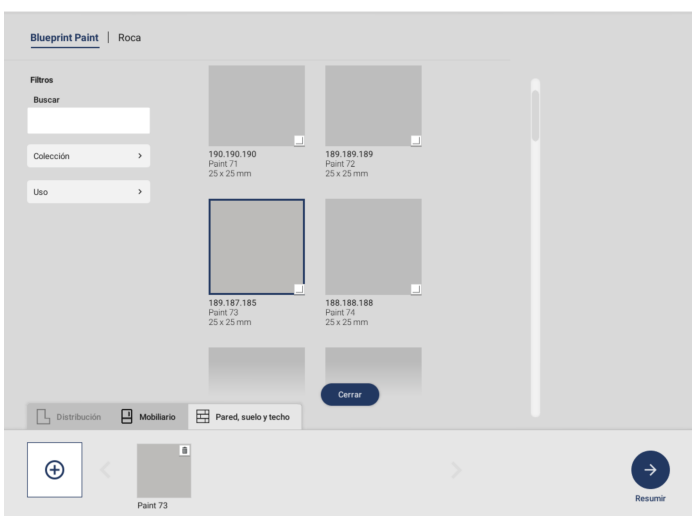

## **BREVE** GUÍA

Para **incorporar las colecciones a tu diseño**, en la sección Pared, suelo y techo, selecciona los pavimentos y revestimientos con los que quieres vestir la estancia. Para ello haz clic sobre el símbolo "+" para agregarlos. Una vez seleccionados haz clic en cerrar, todos los elementos estarán a tu disposición. Para utilizarlos en el diseño selecciona cada elemento y haz clic en el lugar donde desees que aparezcan. Además, podrás mover con clic derecho la posición de colocación de la cerámica para elegir el lugar deseado (como por ejemplo hacia la esquina). Podrás crear infinidad de posibilidades ya que tambien puedes cambiar el tamaño de junta, color de junta, la posición y rotación según la cerámica que desees incorporar al diseño.

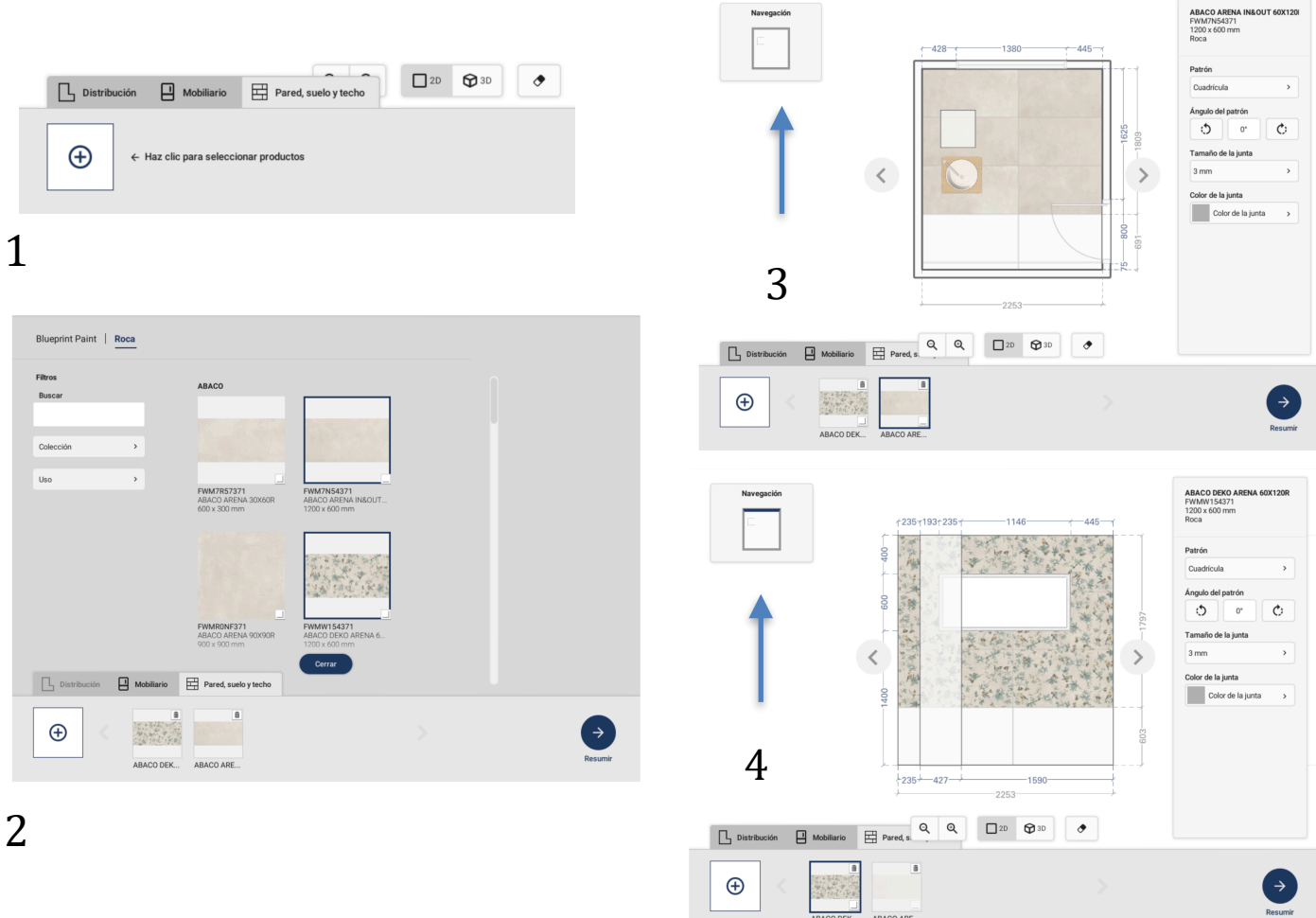

Recuerda que en la vista 2D, en la **caja de navegación**, podrás ver el esquema de la estancia y el área activa resaltada en azul. Si, por ejemplo, quieres revestir alguna pared deberás mover los cursores a izquierda y derecha del plano y visualizarás en el cuadro navegación en qué pared te encuentras, para aplicar tu diseño. Como por ejemplo la columna creada anteriormente.

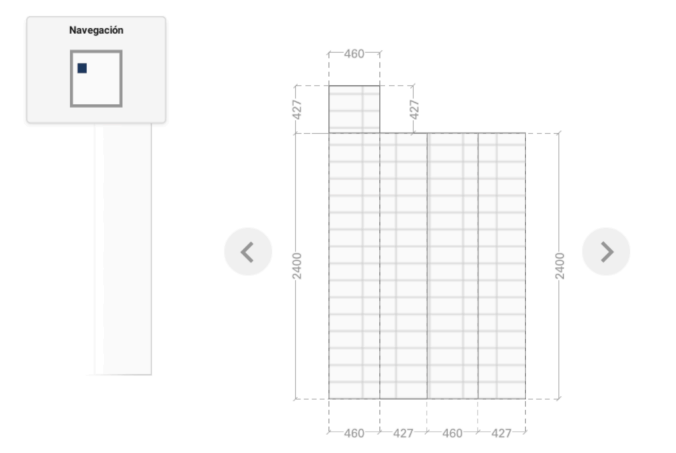

Si quieres **cambiar el material seleccionado** solo tienes que elegir el icono de la goma de borrar que hay junto al icono 3D cuando estás en la pestaña "Pared, suelo y techo", y arrastrar el ratón sobre la superficie y borrarás el diseño, después puedes elegir otra colección y arrastrarla hasta la superficie.

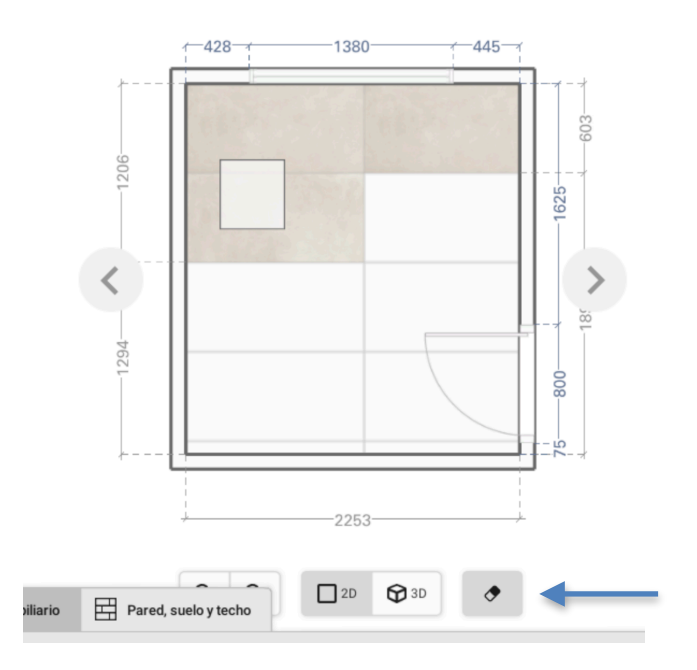

Para poder ver como va quedando tu diseño final antes de finalizarlo, podrás visualizarlo en el apartado 3D. Rotando y acercando la vista con click derecho y el cursor del ratón.

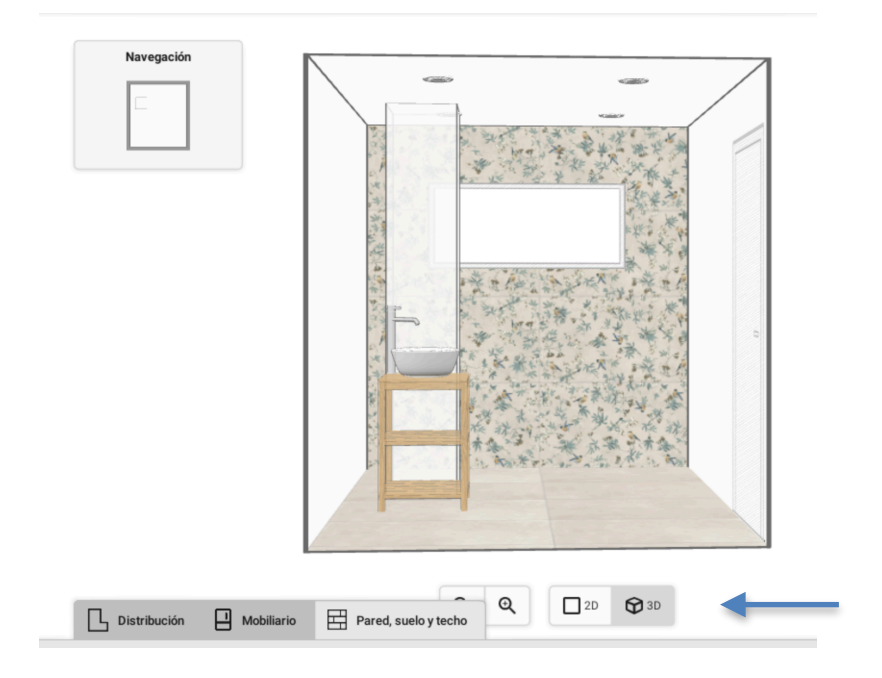

#### **3º Guardamos el proyecto**

Puedes **guardar tus proyectos** para acceder en cualquier momento hasta un máximo de 5 diseños. Para hacerlo, Tienes que facilitar una dirección de correo electrónico y aceptar las condiciones, para así poder crearte una cuenta. Una vez guardados, podrás acceder a tus proyectos en la carpeta "Abrir". Desde allí, podrás eliminarlos o cambiarles el nombre haciendo clic en los tres puntitos junto a cada documento.

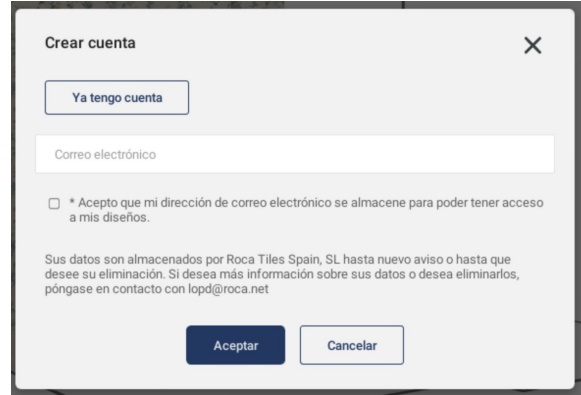

#### **4º Informe del proyecto diseñado:**

Una vez hayas concluido el diseño, selecciona el botón de resumir. Tambien se puede modificar la visualización final del render con las herramientas de la parte inferior, se puede alejar o acercar la vista o cambiar el eje, central o en perspectiva. Finalmente para terminar tu diseño selecciona la opción "Resumen" y recibirás el render y un documento PDF en tu **correo electrónico**, espera a que el programa cargue el diseño y listo! Este informe incluirá los materiales seleccionados, las cantidades necesarias para implementar el diseño, la imagen del boceto y un plano en 2D con dimensiones y ubicación detallada del mobiliario y materiales, pared por pared.

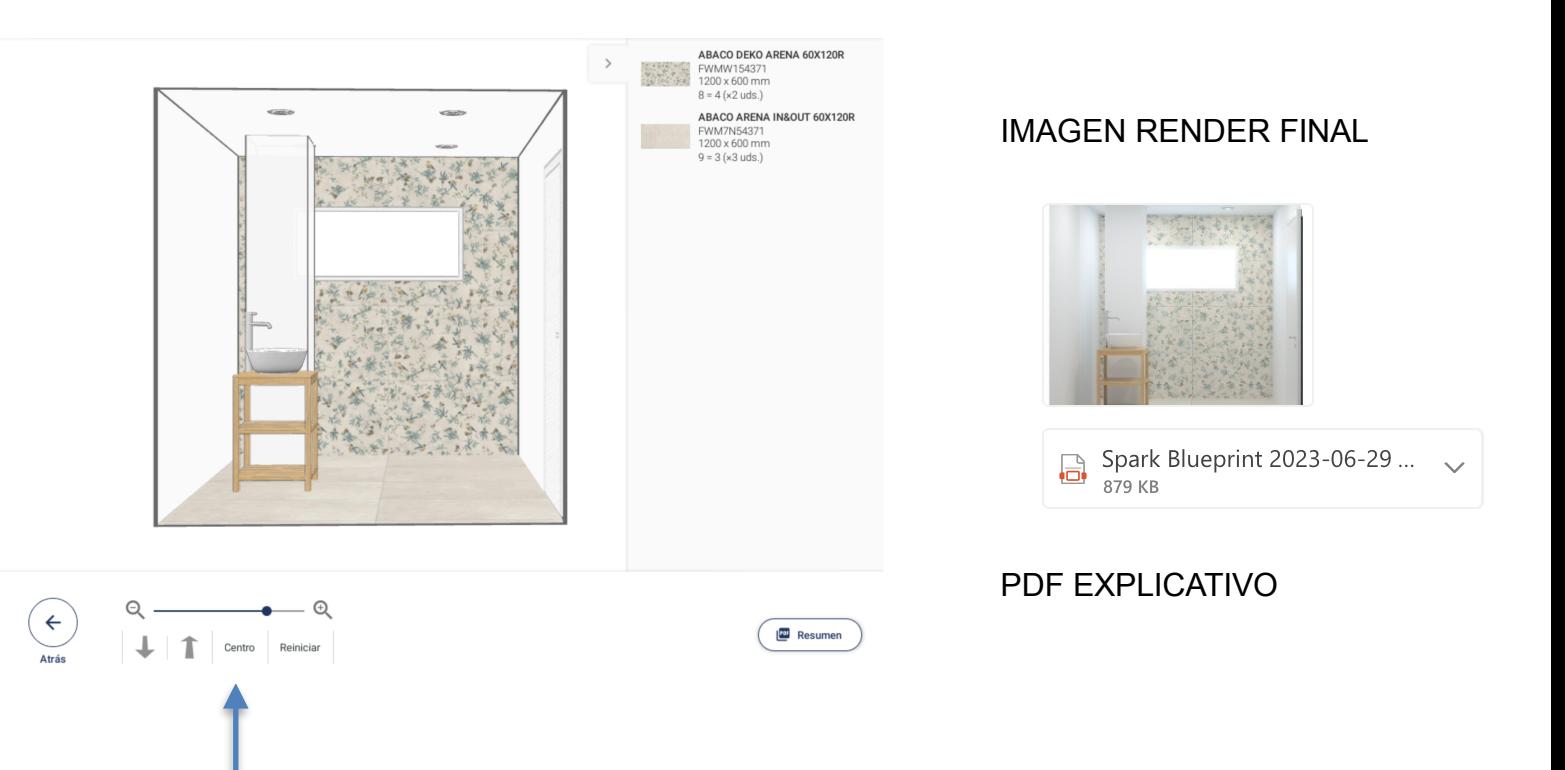

# **BREVE GUÍA**

# EJEMPLOS DE RENDERS

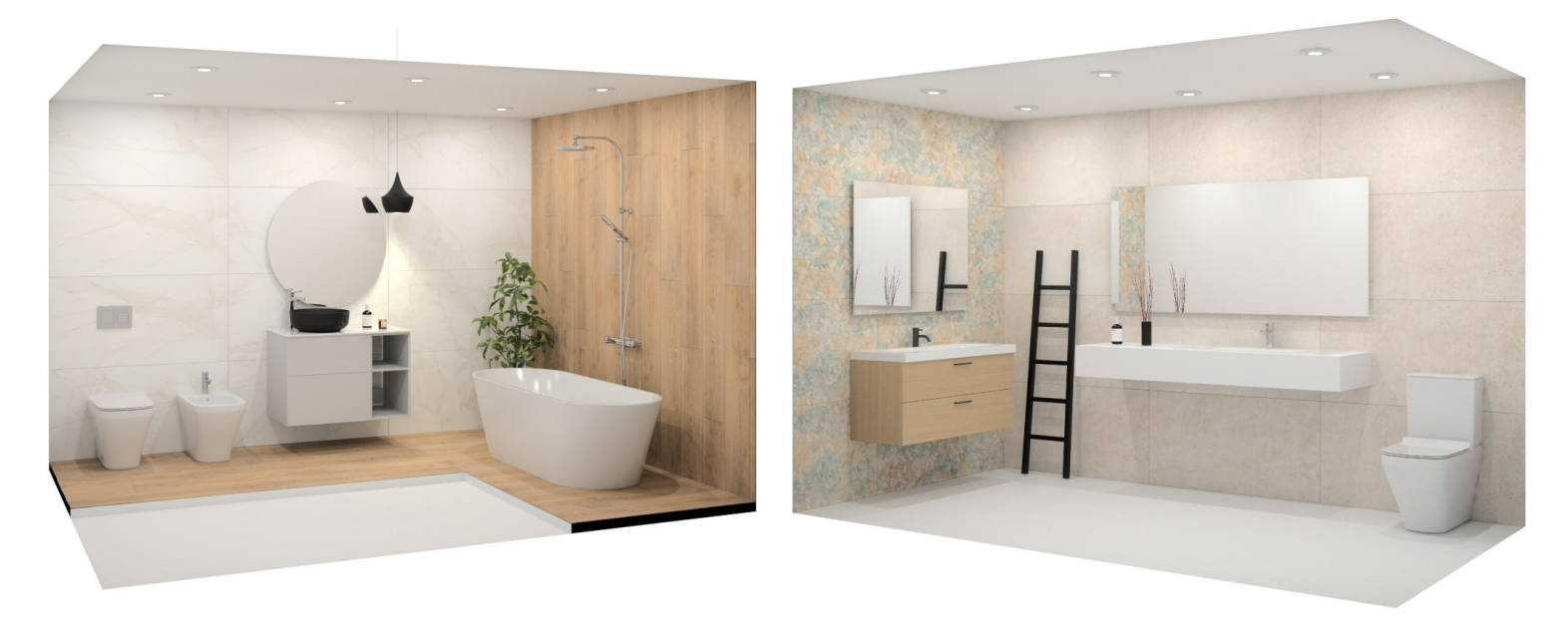

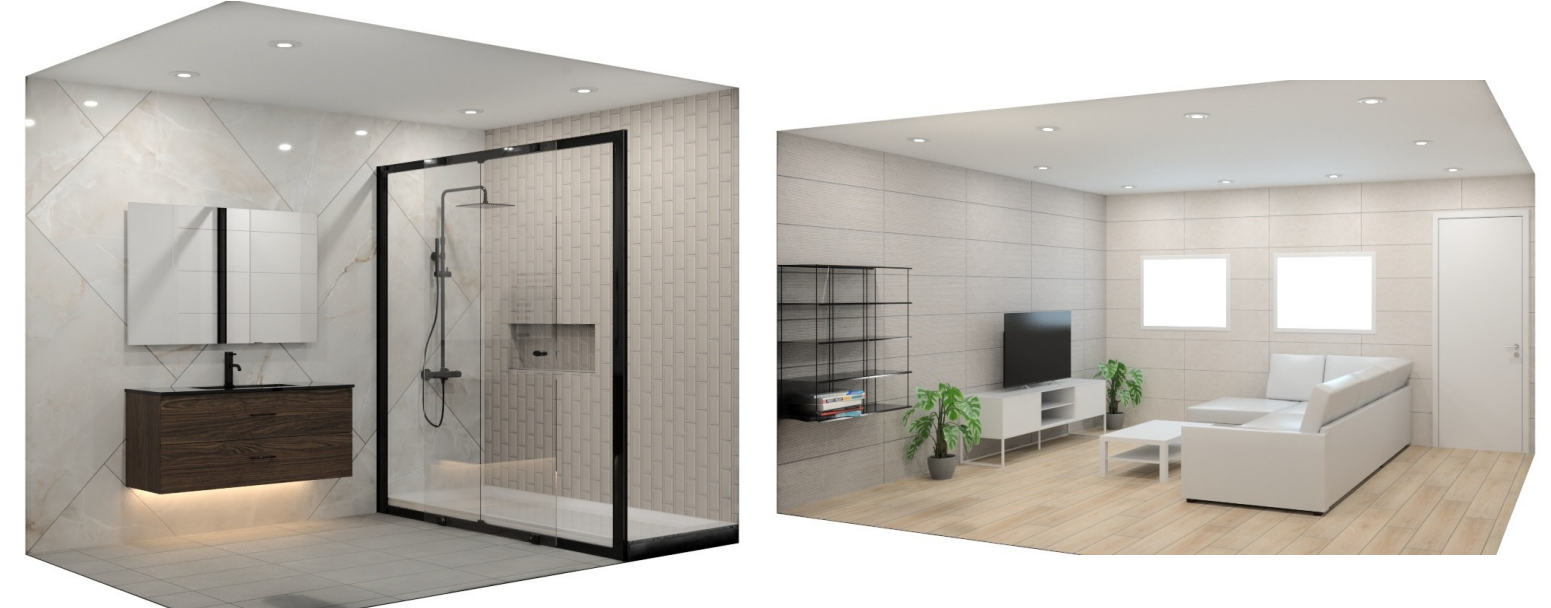

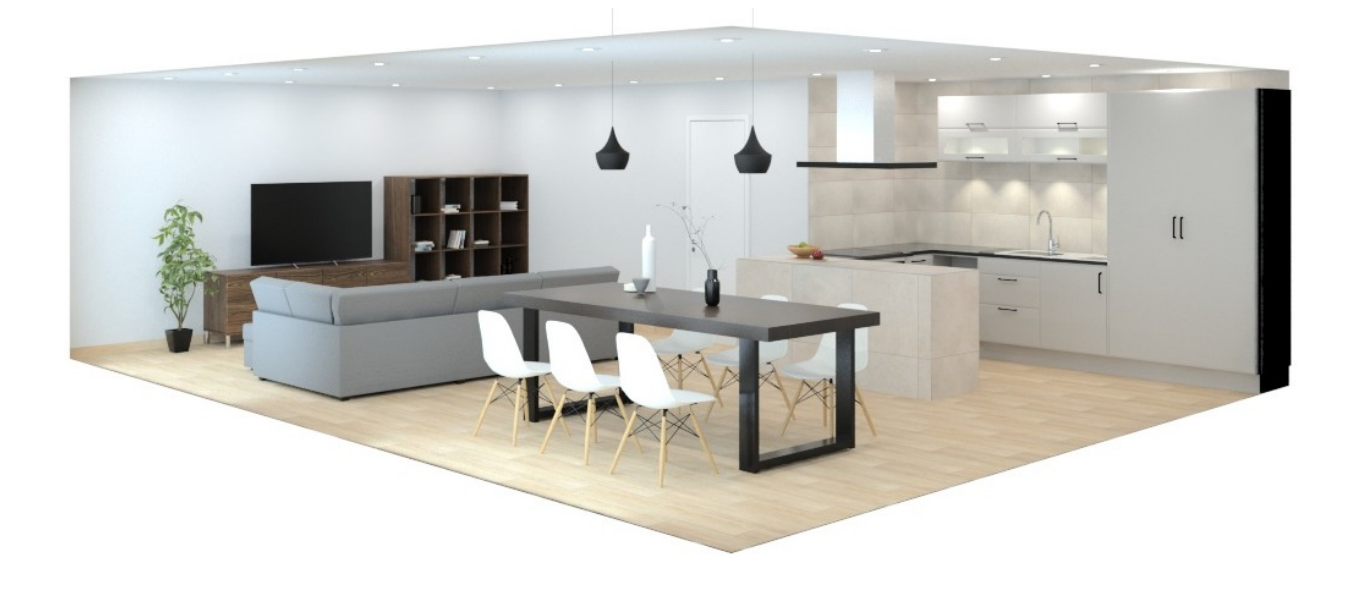